**連載講座**

# 衛星データと筆ポリゴンを用いた GIS ソフトウェアでの農業把握

# 齋藤 元也\*

#### **22.本連載講座(7)について**

農水省が農作物統計調査のために整備した全 国の筆(圃場)ポリゴンを、圃場毎の ID を付け、 農業関連情報のオープンデータとして 2019 年 7 月から提供を始めた。利用可能な衛星データ および GIS ソフトウェアについては本連載講 座(2)と(4)で解説した。GIS ソフトウェアは進 化しており、衛星データの画像解析においても 利用できる様になっている。このため、「衛星 データと筆ポリゴンを用いた GIS ソフトウェ アでの農業把握」として、これらのデータおよ び技術を総合的に利用する方法を解説する。

# **23.地図座標**

#### **23.1 地理座標系**

地理座標は、地球を地球楕円体と見なし、そ の表面上における位置を表す経度と緯度により 示す方法である。多くの地球楕円体の定義があ り、世界的には WGS84 楕円体を使用した測地 系 WGS84 というシステムが利用されており、 ほとんどの GPS がこの座標系を採用している。 日本で国土地理院が採用しているものは GRS80 楕 円 体 を 使 用 し た JGD2011 ま た は JDG2000 の測地系である。

\*さいとう げんや

#### **23.2 投影座標系**

地球楕円体上の経度・緯度を 2 次元の平面に 表記する方法である。ユニバーサル横メルカト ル図法 (UTM) は、西経 180 度から東向きに 6 度ずつ 1 から 60 のゾーンに分割して示す方 法で、日本は 51 帯~ 56 帯となる。UTM の多 くは WGS84 楕円体を採用しているが ITRF97 楕円体なども利用されている。衛星データは、 ほとんど UTM での画像化がなされている。日 本の大縮尺地図に使用されているのは、日本全 国を 19 の地域に分割してそれぞれに座標原点 を設けた平面直角座標系である。この座標系は 測地系 JGD2000 および JDG2011 と関連してい るので GRS80 楕円体である。

#### **24.ArcGIS と画像処理**

既に本講座の「10.5.1 ArcGIS」の項で解説 しましたが、ArcGIS はスタンダードの GIS ソ フトウェアとして多くの機関に導入されてお り、圃場や資産管理のために使用されている方 も多いと思われる。衛星データ等リモートセン シング等のデータ処理には、少し前までリモー トセンシングデータ処理プログラムが必要で あったが、今ではこの ArcGIS でほとんどの処 理ができるようになった。本ソフトウェアは有 料であるが、非商用の個人利用では年間 18,000 円(税別)でほぼ全部の機能が使用できる 「ArcGIS for Personal Use」がある。

東京大学大学院農学生命科学研究科特任研究員 〒113-8657 東京都文京区弥生 3-1-1 東京大学大学院農学生命科学研究科 7 号館 A 棟 617 号室

### **25.筆ポリゴン**

農水省は耕地面積調査等の母集団情報として 整備した全国の筆(圃場)ポリゴンを、圃場毎の ID を付け、農業関連情報のオープンデータとして 2019.7 から 提 供 を 始 め た。関 連 す る HP は、 http://www.maff.go.jp/j/tokei/porigon/index. html である。この筆ポリゴンは、全国を 200 メー トル四方(北海道は 400 メートル四方)の区画に 区分し、そのうち耕地が存在する約 290 万区画に ついて衛星画像等をもとに圃場形状に沿って作成 したポリゴンを市町村毎のデータとしてある。全 国統一の ID を付与してあり、都道府県コード(2 桁)、座標系コード(2桁)、重心点座標(X座標(7 桁)、Y 座標(7 桁))を組み合わせた 18 桁の数 値を ID としている。平面直角座標系を採用して おり、座標系コードは 19 ある座標系の番号である。 上記の HP 画面で「筆ポリゴンの利用に関するア ンケートページへのリンク」をクリックしアンケー トに答えると「筆ポリゴンダウンロードページ」が 現れるので、都道府県単位または市町村単位でダ ウンロードすることができる。解析エリアの北海 道芽室町の筆ポリゴンの 1 部を**図 65** に、山形県 酒田市について**図 66** に示した。筆ポリゴンは市 町村単位であり、ポリゴン数が多いので必要なポ リゴンを取り出す場合は、ArcMap で筆ポリゴン を表示させ、必要とする筆ポリゴンを選択してお いてレイヤーの右クリックメニューからエクスポー トすると必要なポリゴンを取り出すことができる。

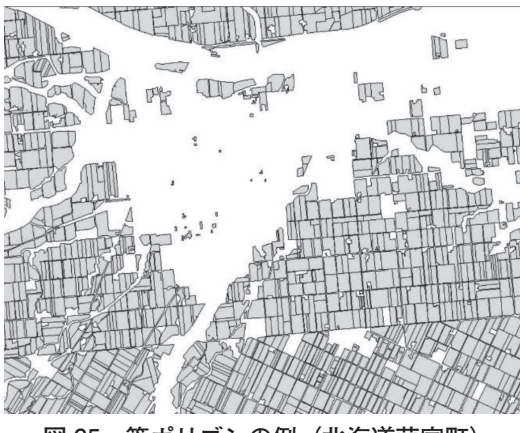

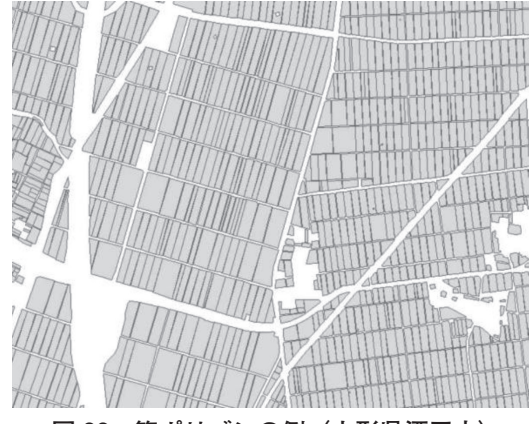

**図 66 筆ポリゴンの例(山形県酒田市)**

#### **26.地図データ**

#### **26.1 ArcGIS Geo Suite 詳細地図**

ESRI ジャパンが、(株) ゼンリンの地図デー タと国土交通省の基盤地図情報などを加工して 開発した詳細な地図のデータベースであり、詳 細な DEM も入っている。ArcGIS のためのデー タベースであり、ノート PC での現地調査地点 の確認や画像データの幾何補正に便利である。 測地系 WGS84 のデータである。

#### **26.2 基盤地図情報**

基盤地図情報とは、電子地図における位置の基 準となる情報のことで、国土地理院が、「測量の 基準点、海岸線、公共施設の境界線(道路区域界)、 公共施設の境界線(河川区域界)、行政区画の境 界線及び代表点、道路縁、河川堤防の表法肩の 法線、軌道の中心線、標高点、水涯線、建築物 の外周線、市町村の町若しくは字の境界線及び代 表点、街区の境界線及び代表点」の項目について XML(Extensible Markup Language)ファイル で、第二次メッシュ(1/25,000 地形図)の範囲 毎のファイルになっており、JGD2011 測地系 のデータである。国土地理院の HP (https:// fgd.gsi.go.jp/download/menu.php) からダウン ロードできる。上記の HP で、「ダウンロード」 → 「基本項目のファイル選択へ」をクリックす ると、標準地域メッシュの一次メッシュを記載 **図 65 筆ポリゴンの例(北海道芽室町)** した日本地図が現れる。右上の「ログイン」→

「新規登録」により指示に従い登録し、ログイ ン ID とパスワードを得てログインする。入力 項目をデフォルト値で、日本地図上にマウスの ポインタを置き、マウスホイールを回して拡大 すると、二次メッシュが現れるので、その場所 をクイックすると、「選択リスト]欄に選んだ 二次メッシュが示される。「ダウンロードファ イル確認へ」をクリックすると[ダウンロード ファイルリスト]が現れるので指示に従い必要 なものをダウンロードする。

国土地理院で、「基盤地図情報ビューア」を 公開しており、上記 HP の「符号化規則、ファ イル仕様書、表示ソフトウェア等」の部分をク リックすることにより入手できる。この「基盤 地図情報ビューア」により、シェープファイル に変換できるとしている。

#### **26.3 基盤地図情報の ArcMap での表示方法**

ダウンロードした基盤地図情報を入れるファイ ルである「ファイル ジオデータベース」を作製し ておく必要がある。ArcMap を立ち上げ、一番上 のラインの「カタログ」マークをクリックすると、[カ タログ]Window が現れるので、格納するフォル ダを右クリックし、「新規作成」→「ファイルジオデー タベース」を選ぶと、[New File Geodatabase. gdb]というファイルできるので必要に応じて名前 を変更する。ArcMap のメイン画面に戻り、「Arc Toolbox」のマークをクリックし、「変換ツール(国 内データ)」→「国土地理院」→「基盤地図情報」 をダブルクリックすると[基盤地図情報のインポー ト]Window が開くので、[入力ファイル]にダウ ンロードしたファイルの FG-GML・・・.zip を入れ、 [出力ファイル]に、カタログで作製した「…. gdb」ファイルを指定し、[OK]をクリックする。「Arc Toolbox」に「変換ツール(国内データ)」がない 場合は、ArcGIS Desktop 国内対応パック等のソ フトウェアを PC に入れる必要がある。筆ポリゴン と基盤地図情報を重ね合わせて、北海道芽室町分 を**図 67** に、山形県酒田市分を**図 68** に示した。

# **27.衛星データ**

#### **27.1 Sentinel 2**

既に、「9.2 Copernicus Open Access Hub」、「10.1 SNAP (Sentinels Application Platform)」、「10.1.2 Sentinel 2 の利用」等で解説した通りで、10m 分 解能のバンドが可視·近赤外領域に4バンド、 20m 分解能のバンドがレッドエッジ・近赤外・短 波長赤外域に 6 バンド、60m 分機能のバンドが 3 バンドの計 13 バンドを観測している。ダウンロー ドした zip ファイルで一塊になっているが、解凍 するとバンド毎の jp2(JPEG2000)ファイルである。 カラー合成等の処理をするためには、必要なバン ドをまとめておく必要がある。ArcMap で使用す る場合は、「Arc Toolbox」のマークをクリックし、

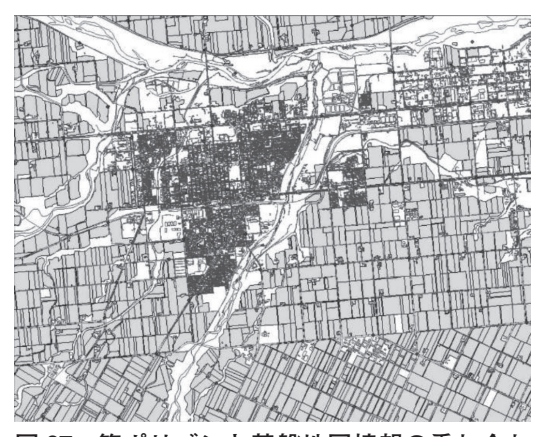

**図 67 筆ポリゴンと基盤地図情報の重ね合わ せ図(北海道芽室町)**

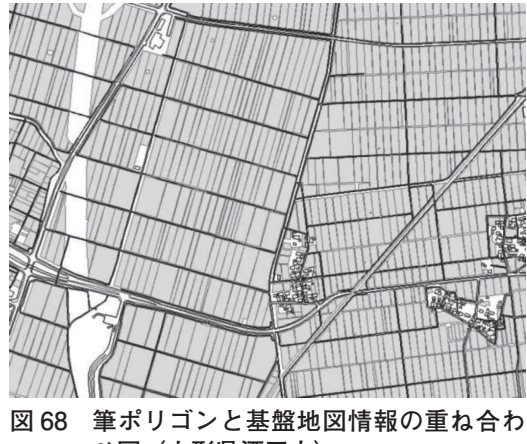

**せ図(山形県酒田市)**

「データ管理ツール」→「ラスター」→「ラスター プロセシング」→「コンポジットバンド」をダブ ルクリックすると[コンポジットバンド]Window が開くので、カラー合成に使用するバンドを[入 力ラスター]に入れ、[出力ラスター]にパスおよ びファイル名を入れる。Geotiff ファイルにしたい 場合は拡張子を .tif とすることが必要である。

# **27.2 ALOS-2/PALSAR2**

A L O S - 2 / P A L S A R 2 データは、「 9 . 5 PLATFORM」および「9.4 AUIG2 (ALOS-2 / ALOS User Interface Gateway)」で、入手法に ついて解説した。筆者は AUIG2 システムの利 用ができるので、ALOS-2/PALSAR2 データの Geocoded処理をしてGeotiffファイルとしたもの を AUIG2 から入手した。筆ポリゴンにこの ALOS-2/PALSAR2 画像を重ねると若干ずれて いる(**図 69** の左側)ことが判った。このため、 ArcMap で ALOS-2/PALSAR2 を幾何補正して 重さなり合うようにした。ALOS-2/PALSAR2 データは、周囲の山間部を含んでいるので、必 要な平野部のみを切り出した。ArcMap では、 「Arc Toolbox」のマークをクリックし、「データ 管理ツール」→「ラスター」→「ラスタープロ セシング」→「クリップ」により、ファイル名と 切り出す範囲の位置情報を入れることで切り出 せる。Geotiff は Photoshop を使用すると画像を 見ながら切り出すとことができ、切り出した部

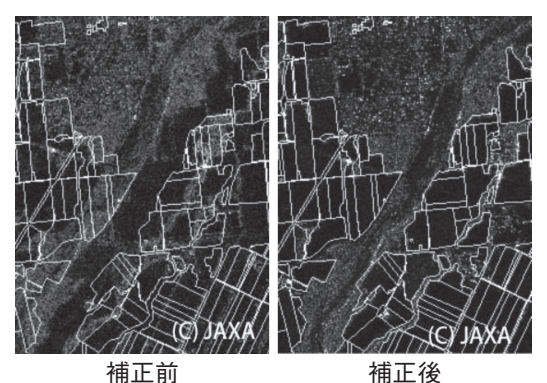

**図 69 筆ポリゴンと ALOS2/PALSAR2 画像の ずれと補正(北海道芽室町 2019.5.27)**

分を tiff ファイルで格納することで切り出しがで きる。筆ポリゴンに合わせて幾何補正するため には、地図座標系を外してしまう必要があり、 「Arc Toolbox」→「データ管理ツール」→「投 影変換と座標変換」→「投影法の定義」を選び、 ファイル名を入れ、「現在の座標系をクリア」を 選ぶ必要がある。Photoshop で切り出した場合 は、座標系は自動的に無くなっている。幾何補 正は、まず、対応する場所の筆ポリゴンを ArcMap に入れ、そのあとに補正する座標系の 付いていない ALOS-2/PALSAR2 データを入れ る。「ジオリファレンス」脇の欄が修正する ALOS-2/PALSAR2 がデータ名になっているこ とを確認し、「ジオリファレンス」をプルダウン して、「参照画面にフィット」を選ぶと ALOS-2/ PALSAR2 のデータが表示される。[コントロー ルポイントの追加]タグをクリックし、画像と ポリゴンの同じ場所を見つけ、最初に ALOS-2/ PALSAR2 画像、次に筆ポリゴン表示をクリッ クすることを繰り返し、画像とポリゴンが一致 したら、「ジオリファレンス」をプルダウンして、 「レクティファイ」を選び、出力ファイル名等を 与えると幾何補正がなされる(**図 69** の右側)。

# **28.筆ポリゴンと衛星データによる農業把握 28.1 北海道芽室町の農業把握**

北海道芽室町は十勝平野の代表的畑作地帯で あり、代表作物は、麦類、ジャガイモ、豆類、ビー ト、トウモロコシという畑作物である。近年は、 長いも、ダイコン、カボチャ、キャベツ、ブロッ コリー等の野菜類が増えてきている。

**図 70** に筆ポリゴンと 2019.5.25 の Sentinel 2 バンド 8 を重ねた画像を示し、**図 71** に筆ポリ ゴンと 2019.7.9 の Sentinel 2 バンド 8 を重ねた 画像を示した。Sentinel 2 のバンド 8 は近赤外 域であり植物の葉により高い値を示す。**図 70** の十勝 5 月下旬は、まだ春になったばかりであ り、**図 70** で明るい箇所は秋まきの麦類と牧草 のみである。**図 71** の 7 月上旬になると、圃場 で作物が育ち多くの圃場が明るくなっている。

明るさの違いは主に葉の量の違いを示してい る。**図 70** と**図 71** の最上部右側に、楕円をつ けて圃場は 1 筆の圃場であるが、**図 72** を見る と複数の作物であることが判る。畑地は 1 筆の

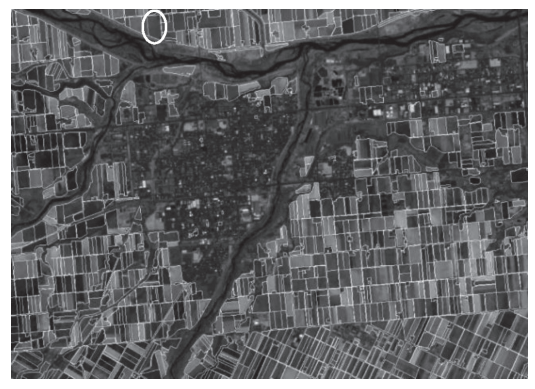

**図 70 筆ポリゴンと Sentinel 2 バンド 8 画像 (北海道芽室町 2019.5.25)**

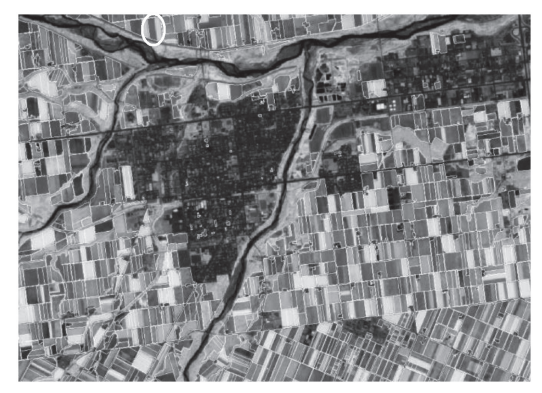

**図 71 筆ポリゴンと Sentinel 2 バンド 8 画像 (北海道芽室町 2019.7.9)**

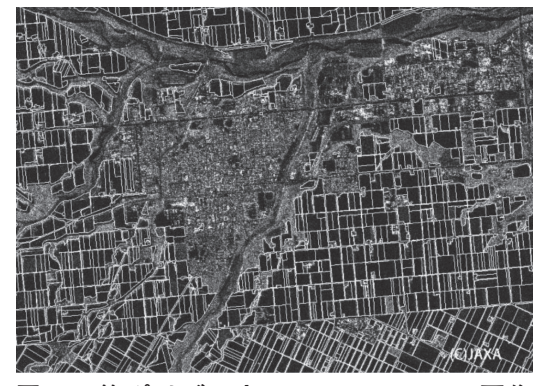

**図 72 筆ポリゴンと ALOS2/PALSAR2 画像 (北海道芽室町 2019.5.27)**

圃場に多種の作物を作ることや数筆圃場の境界 を無くし 1 つの作物を栽培することがある。

**図 72** に筆ポリゴンと 2019.5.27 の ALOS2/ PALSAR2 を 重 ね た 画 像 を 示 し、 **図 73** に 2019.7.13 の 同 様 の 画 像 を 示 し た。ALOS2/ PALSAR2 は合成開口レーダと呼ばれ、自らマ イクロ波を発射し、戻ってくるマイクロ波を観 測している。圃場が平になっていると発射した マイクロ波は地面にぶつかった後も前に進み衛 星の方に戻る量は少ない。反対に土壌面が耕起 されたり作物が大きく育ち土壌表面に凹凸があ ると衛星に戻ってくるマイクロ波の量が多くな り明るくなる。**図 72** では暗い圃場が多いが、 **図 73** では明るい圃場が多くなっている。

#### **28.2 山形県酒田市の農業把握**

山形県酒田市のある庄内平野は日本海側の代 表的水田稲作地帯であるが、近年の米あまり状 況の中で枝豆栽培に力を入れ「だだちゃ豆」と いうブランド作物を作り上げている。転換畑と しての大豆と麦類の栽培のほか、長ネギ等の野 菜の栽培も増えてきている。

**図 74** に筆ポリゴンと 2019.7.7 の Sentinel 2 バ ンド 8 を重ねた画像を示し、**図 75** に同日のバン ド 11 の画像を示した。前述の様に Sentinel 2 の バンド 8 は近赤外域であり植物の葉に反応する。 一方、Sentinel 2 のバンド 11 は短波長赤外域で あり水があると低下する。波長が長いので植物

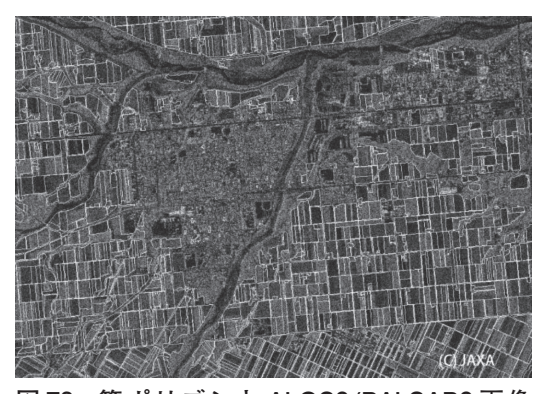

**図 73 筆ポリゴンと ALOS2/PALSAR2 画像 (北海道芽室町 2019.7.13)**

の葉をかなり透過する能力があり、稲が育った水 田においても湛水されていると暗くなる。バンド 8 で明るくバンド 11 で暗い圃場は水稲の育って いる水田、バンド 8 とバンド 11 とも明るい圃場 は畑作物の育っている圃場、バンド 8 が暗くバン ド 11 が明るい圃場は畑作物がまだ小さい圃場、 バンド 8 とバンド 11 とも暗い圃場は水稲がまだ 小さい水田(飼料用水稲)と認められる。水田 には畦畔があり、**図 74** および**図 75** では 1 筆に 2 作物を栽培している例は認められなかった。

**図 76** に筆ポリゴンと 2019.5.14 の ALOS2/ PALSAR2 画像を重ねた画像を示し、**図 77** に 同様な 2019.6.30 の画像を示した。圃場が湛水 状態だと水面がほぼ完全な平面となり、衛星の 方に戻るマイクロ波は非常に少ない。5 月中旬

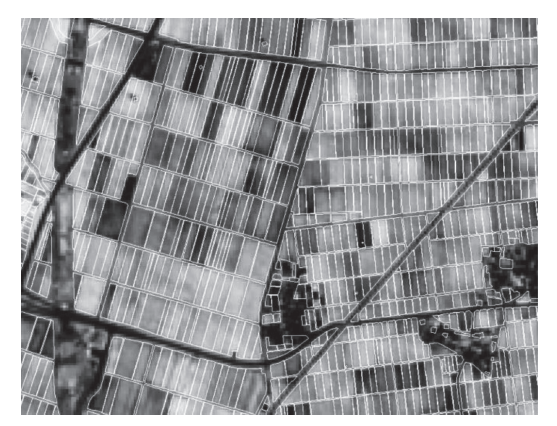

**図 74 筆ポリゴンと Sentinel 2 バンド 8 画像 (山形県酒田市 2019.7.7)**

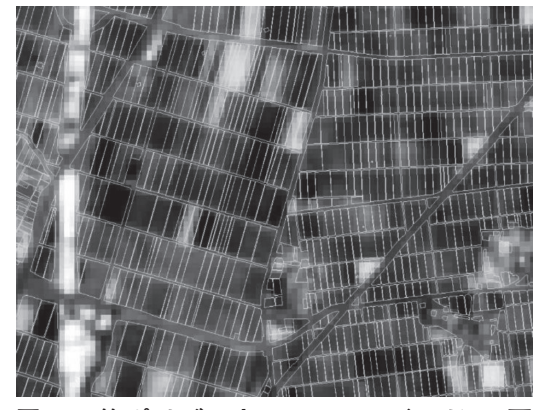

**図 75 筆ポリゴンと Sentinel 2 バンド 11 画 像(山形県酒田市 2019.7.7)**

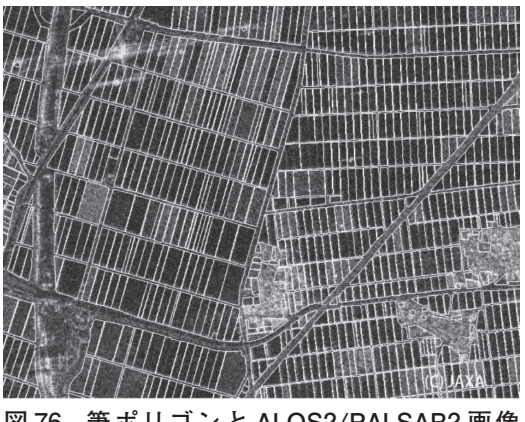

**図 76 筆ポリゴンと ALOS2/PALSAR2 画像 (山形県酒田市 2019.5.14)**

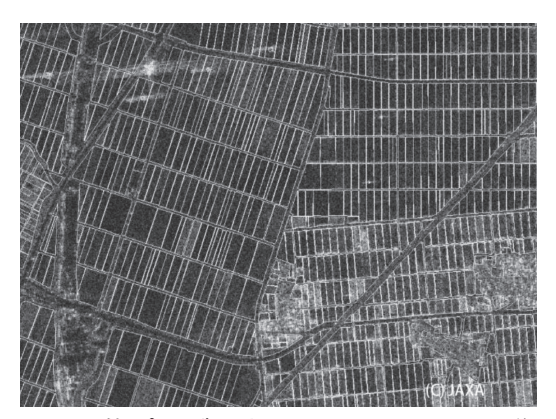

**図 77 筆ポリゴンと ALOS2/PALSAR2 画像 (山形県酒田市 2019.6.30)**

の画像では、田植え直後であり稲はまだ小さい ので、湛水した水田は暗く、湛水されていない 圃場は明るいので圃場の湛水状態が判る。7 月 上旬の画像では育った稲からの散乱があり、明 るいところが湛水してないという判定はできな く、5 月が暗く 7 月が明るくなっているところ は稲が育っている水田と認められる。7 月の画 像で暗いところは稲が小さい湛水水田であり、 直播の水稲で飼料米の可能性が高い。

#### **謝辞**

本原稿の執筆に当たり、農水省農林水産政策 研究所國井大輔氏、ESRI ジャッパン櫻井洋祐 氏・土田雅代氏の御指導と御校閲を頂いた。こ こに記して御礼申し上げます。